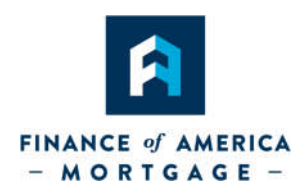

Thank you for choosing **Finance of America Mortgage Non-Delegated Correspondent**. It is our goal to provide you with the best possible service. Please use this guide to help with the process.

If you have any questions, please contact your Account Executive or CSR.

# Contents:

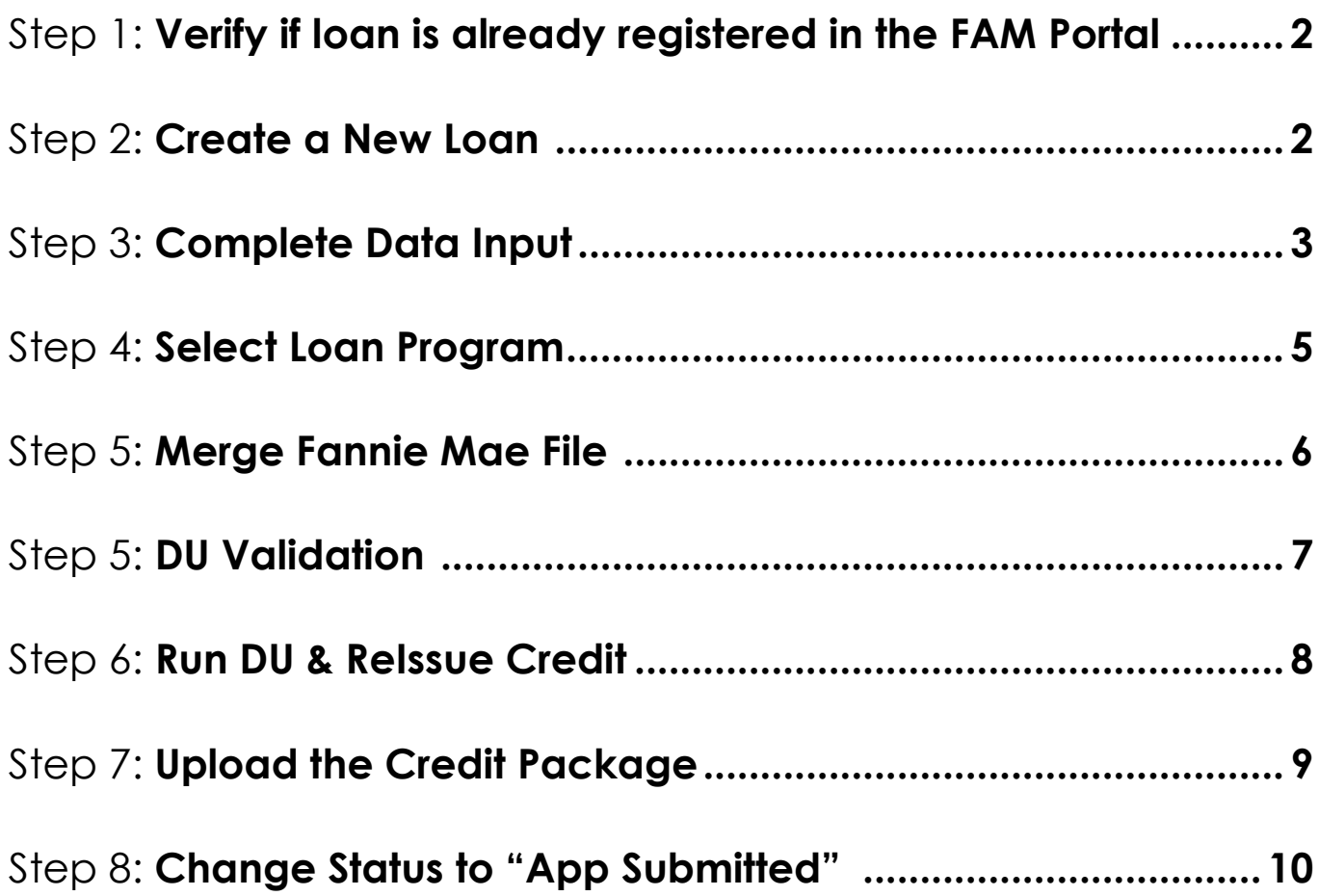

**Page 1 4/24/2017**

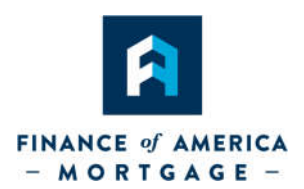

## **Step 1: Verify if loan is already registered in the FAM Portal**

Review "NDC-Pipeline to verify if loan exists.

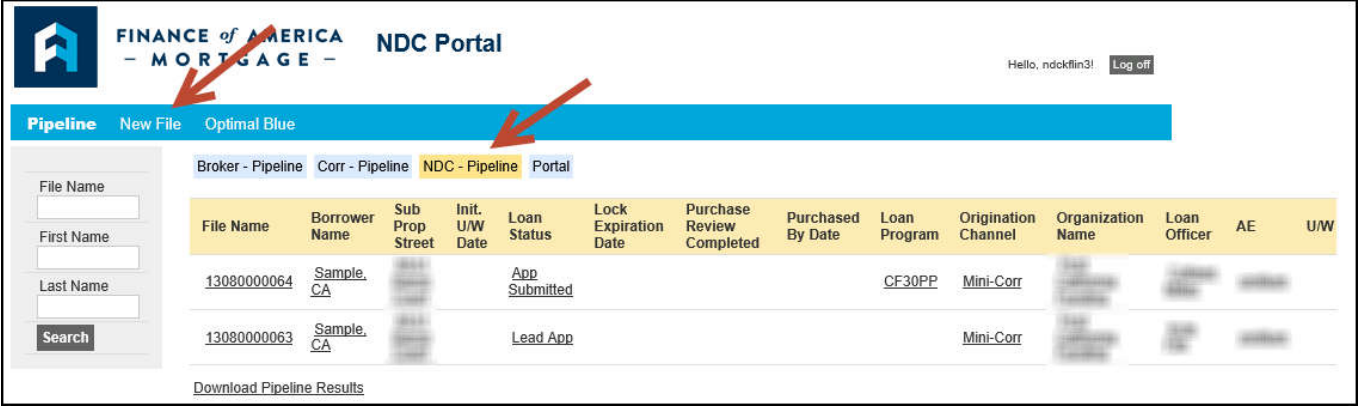

If no file exists, select "**New File**" from the Home page.

## **Step 2: Create a New Loan (skip this step if loan already exists)**

- Verify the "**Import Fannie Mae File**" button is selected.
- Verify **Organization** displays as intended (Wholesale vs. NDC).
- Input **Property State** (LO license must be on file with FAM and Fannie 3.2 file property state must match).
- Before clicking on **Browse**, make sure you have saved your LOS loan as a Fannie 3.2 file.
- Click on browse and **select the file** to upload.
- Verify **Loan Officer** displays as intended (Wholesale vs. NDC).
- Verify **Loan Processor** displays as Intended (Wholesale vs. NDC).

**Page 2 4/24/2017**

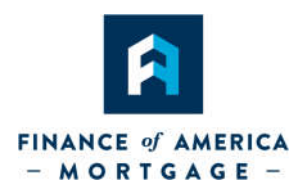

 Click "**Create New File**". ---- Your 3.2 file has been uploaded to the FAM NDC Portal and a loan number has been created. The loan is now viewable in your NDC- Pipeline.

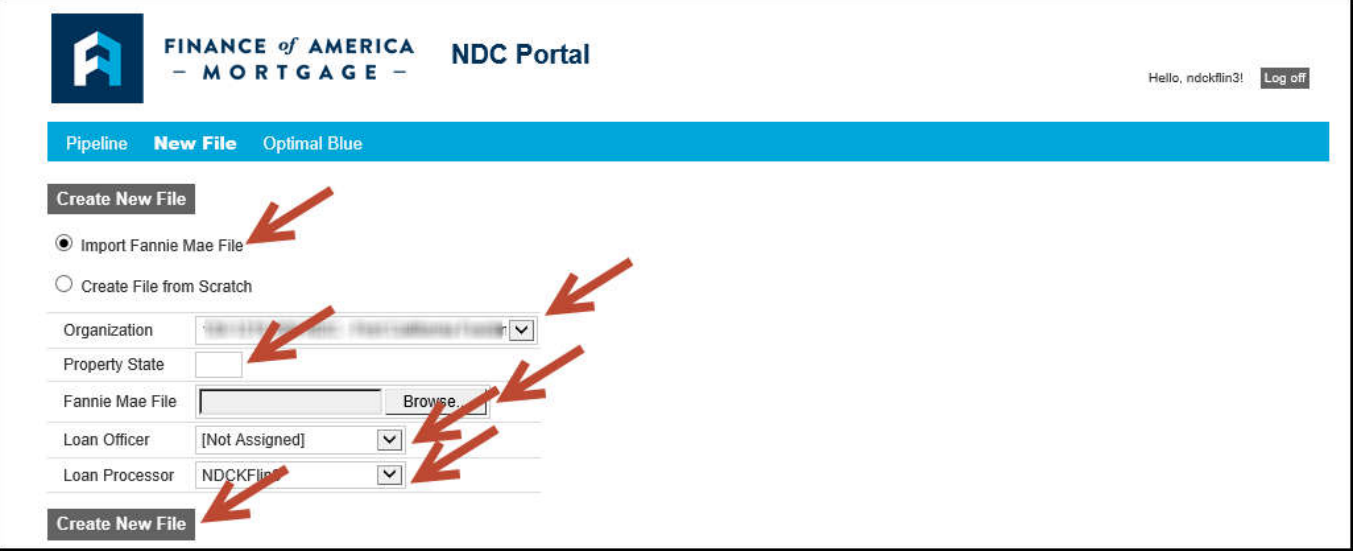

## **Step 3: Complete Data Input (skip this step if loan already locked)**

- Immediately after the file is created, proceed to the **Pricing and Lock Screen** to complete data input. **Complete this step even if you do not immediately intend to price or lock the loan.**
- Select the **County** for Subject Property.
- **If Condo**, input **# of Stories**.
- **If Condo**, select "**YES**" in the **Warrantable Condo** drop-down.
- Input **Estimated Credit Score**.
- **•** Select LO Compensation Type.
- **Select Underwriting Method.**
- **•** Select **Documentation Type.**

**Page 3 4/24/2017**

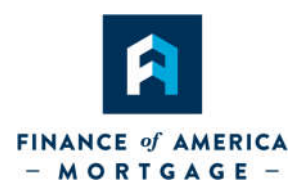

- **If Refinance**, select **Purpose of Refinance**:
	- o Cash-Out Other
	- o Limited Cash-Out (DU loans)
	- o Change in Rate/Term (LPA loans)
- Click **Save.**

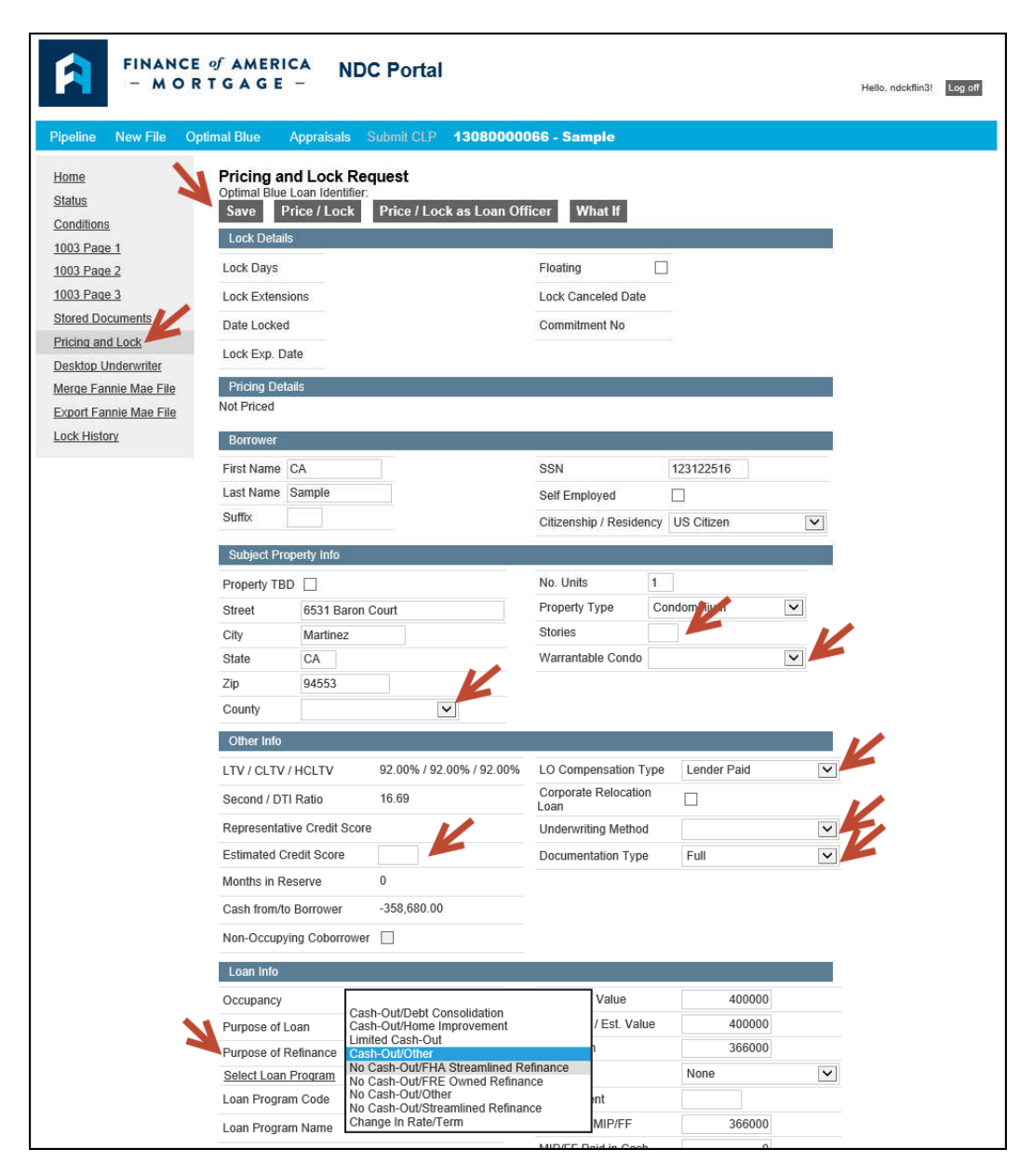

**Page 4 4/24/2017**

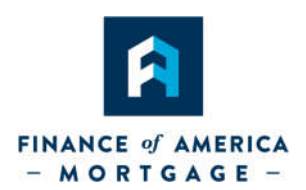

## **Step 4: Select Loan Program (unless you've already done so prior to locking)**

On the Pricing and Lock Screen, find the **Select Loan Program** link in the Loan Info section.

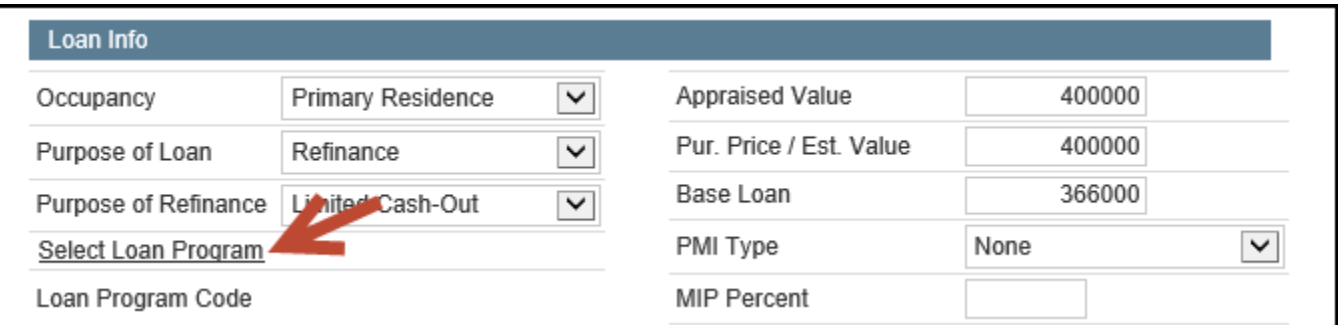

- Before scrolling, if you already know that you're looking for a particular scope of loan program, hit **CTRL + F** on your keyboard to activate the **Find** feature.
- Type in the information you already know, and hit Entre on your keyboard.

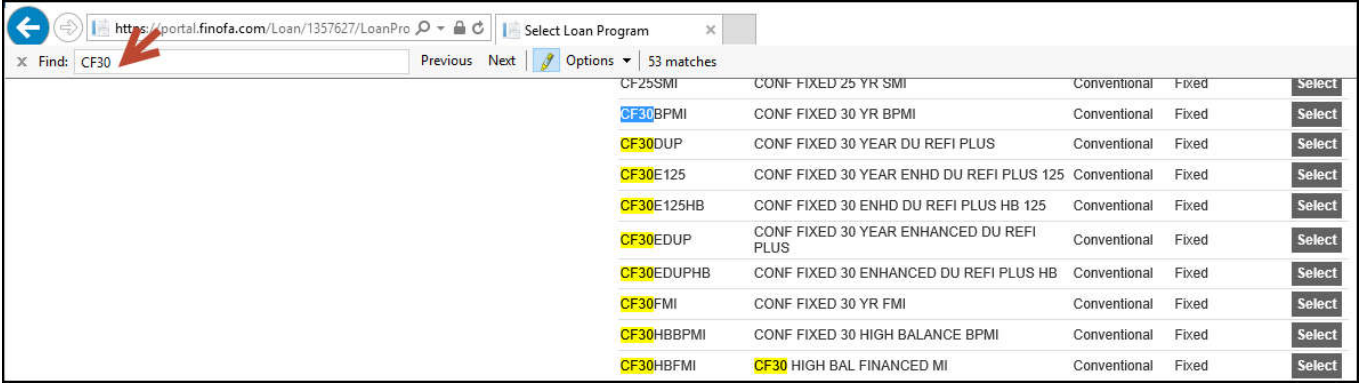

Locate your desired program, and hit **Select.**

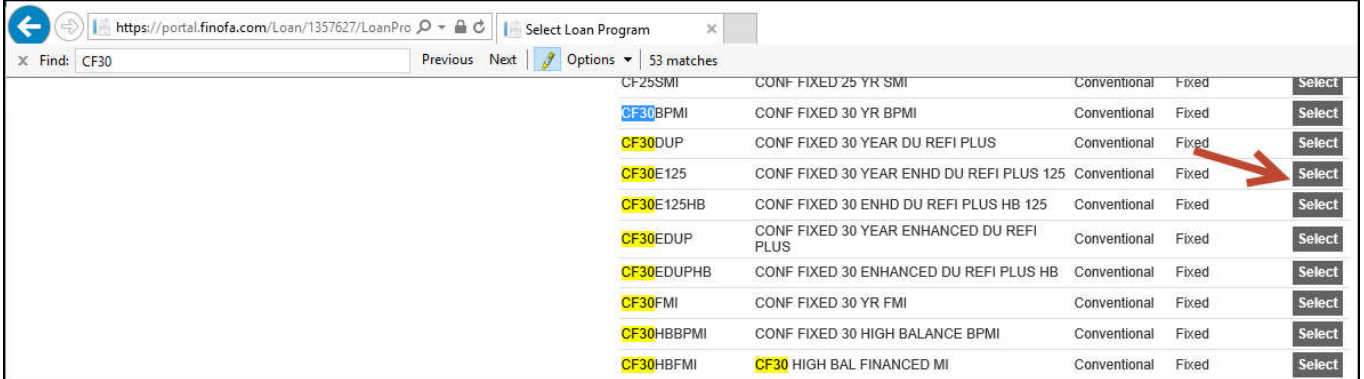

### **Page 5 4/24/2017**

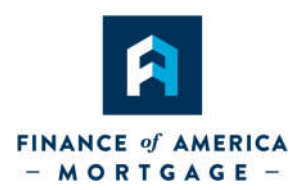

**Step 5: Merge Fannie Mae File** - Pre-Lock or Forward Locked Loans – or when your data has changed since your last upload **(skip this step if you just uploaded your Fannie Mae File in step 2 and/or nothing has changed since your last upload)**

**IMPORTANT:** If the loan terms in your 3.2 FNMA file is different than your original lock terms, you must notify the lock desk as the 3.2 upload will not override this data.

 Click on "**Merge Fannie Mae File**" from the screen options and browse for the 3.2 FNMA file, click "Merge Fannie Mae File" to update the loan file.

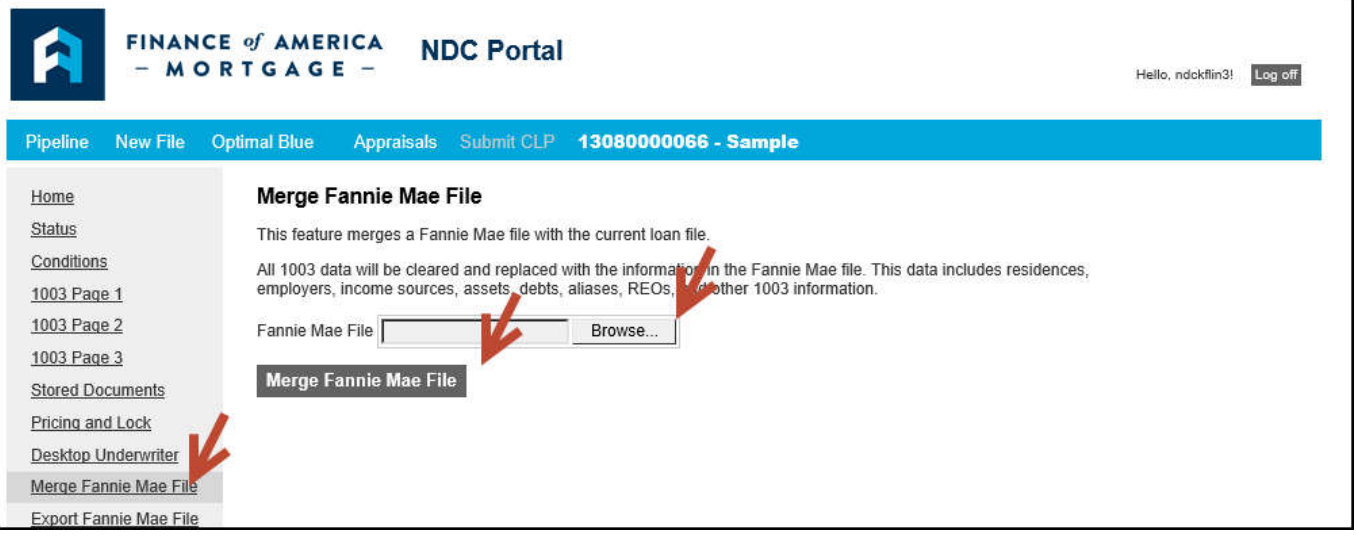

Ensure **Data merged successfully** appears.

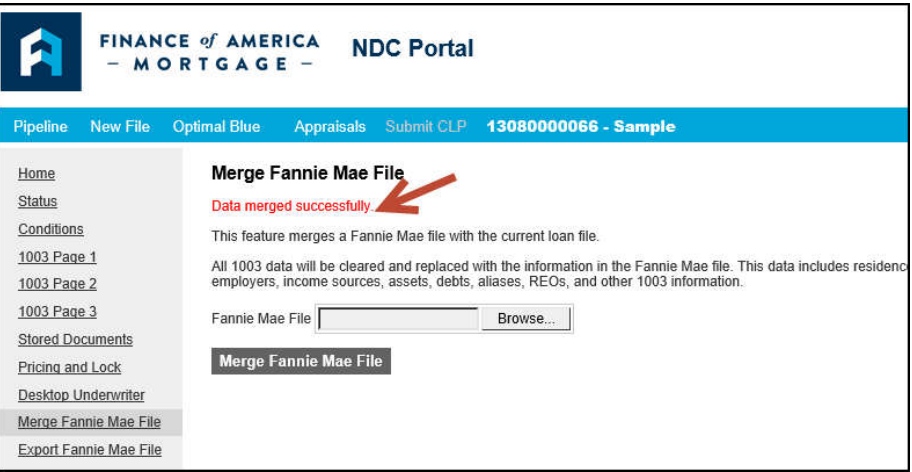

©2017 Finance of America Mortgage LLC is licensed nationwide | 1 | NMLS ID # 1071 (www.nmlsconsumeraccess.org) | AZ Mortgage Banker License #0910184 | Licensed by the Department of Business Oversight under the California Residential Mortgage Lending Act | Georgia Residential Mortgage Licensee | Illinois Residential Mortgage Licensee | Kansas Licensed Mortgage Company | Licensed by the N.J. Department of Banking and Insurance | Licensed Mortgage Banker -- NYS Banking Department | Rhode Island Licensed Lender

### **Page 6 4/24/2017**

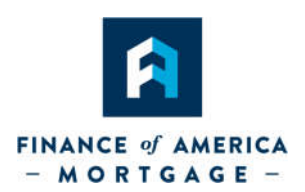

## **Step 5: DU Validation (Please complete the "Validate" portion even if you've assigned DO/DU to FAM already)**

- From within your file, click on **Desktop Underwriter** from screen options.
- Click on "**Validate**", if errors are found please correct in the appropriate application sections and re-validate.

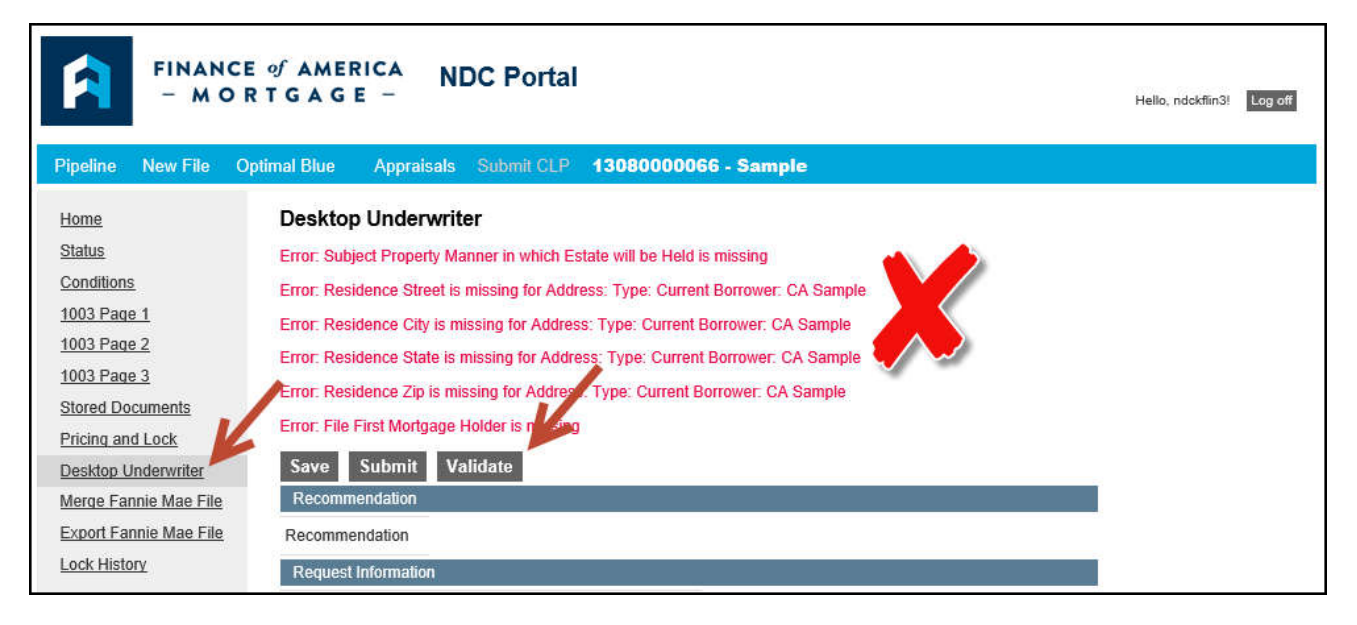

**\*\*TIP**: The most common errors are found on the Declarations, REO, and Liabilities sections.

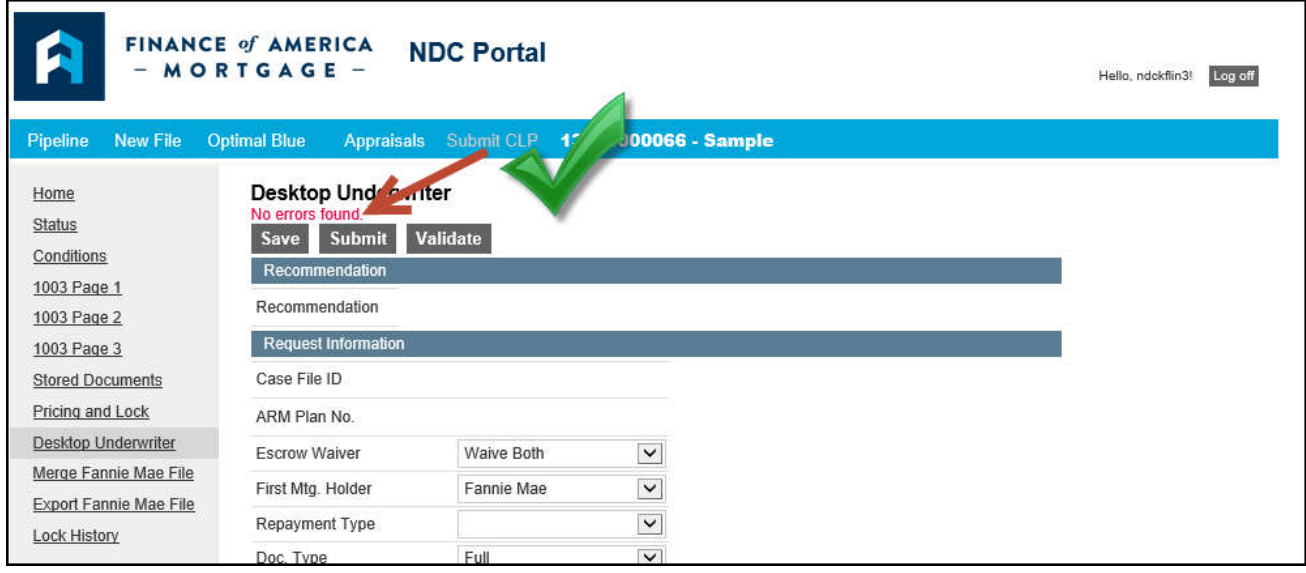

**Page 7 4/24/2017**

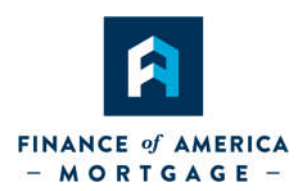

### **Step 6: Run DU & ReIssue Credit (you may skip this step if DO/DU already run and assigned to FAM Wholesale)**

- If no errors are found during Validation (Step 5), complete **Request Information** section.
- Proceed to **Credit Information** section to change provider, edit credentials, input reference number and select "**Re-Issue Report**".
- Click on the "**Submit**" button and the "**OK**" to confirm the system will reissue your credit and AUS at the same time. Look for the successful submission message. Your AUS findings and credit report will be displayed at the bottom of the page, on the Stored Documents screen. Click on Findings / Credit Report to view documents.

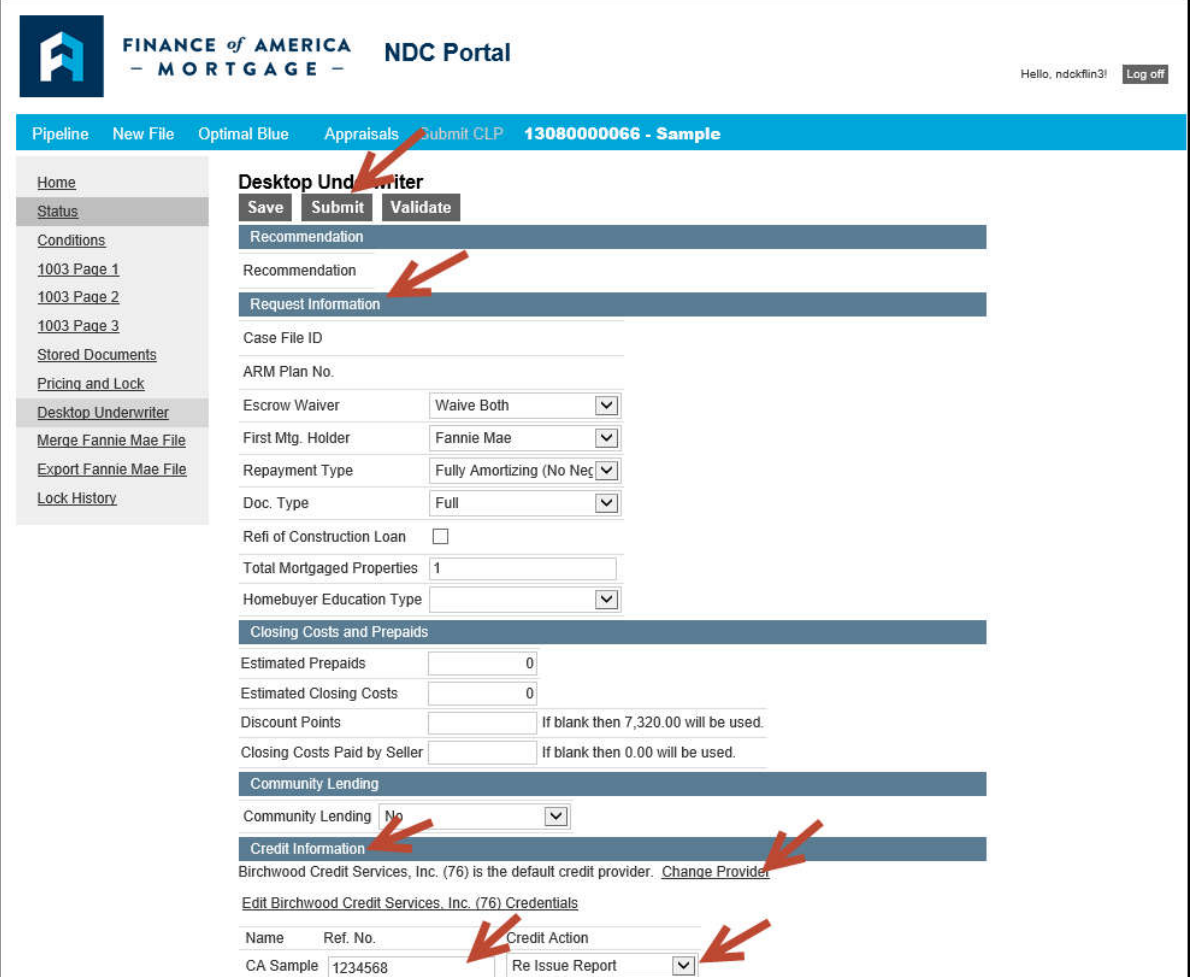

**\*\*TIP**: if you receive a message regarding the "**UW Checklist**", it is in the Stored Documents screen.

### **Page 8 4/24/2017**

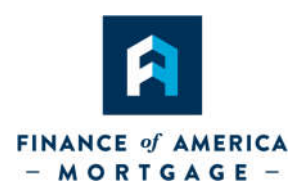

## **Step 7: Upload the Credit Package**

Click **Stored Documents** from the screen options, and select **Upload Document** button.

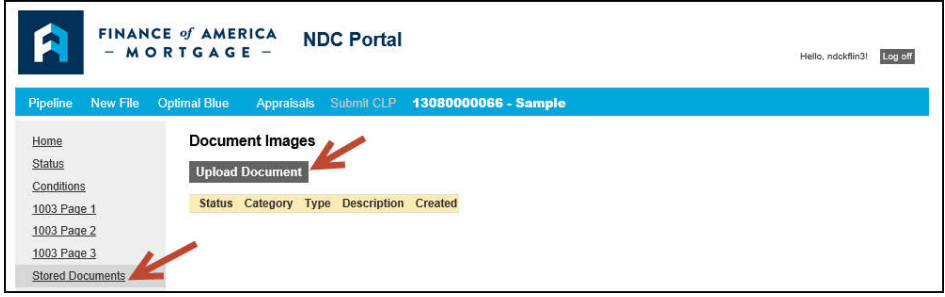

Click on upload document and **Browse** to find and open your **PDF**.

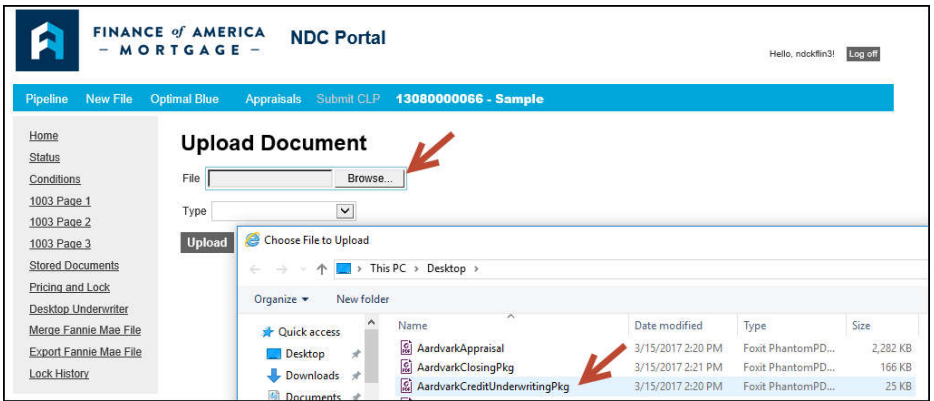

- Click on the "**Type**" drop down
- Please upload your submission package as one item with "**submission package**" as the type. If your submission package is over 10 MB, split documents into multiple " submission packages".
- Click the **Upload** button The uploaded documents will appear as a link at the bottom of the **Stored Documents** screen. You can click on the link to open and view documents.

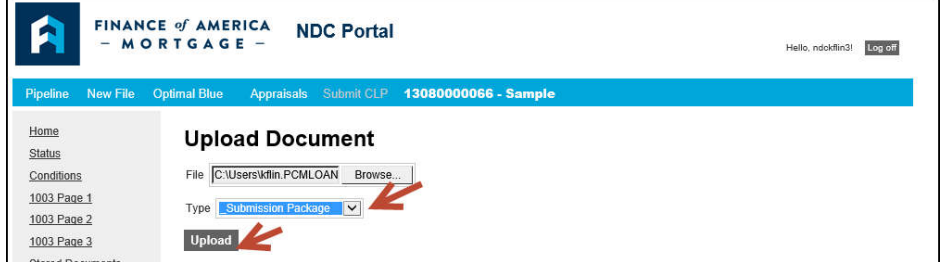

**Page 9 4/24/2017**

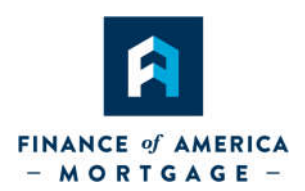

## **Step 8: Change Status to "App Submitted"**

**IMPORTANT:** File must be moved to "**App Submitted**" status for us to see your submission!

Click on "**Status**" from the screen options, then click on "**Change Status**"

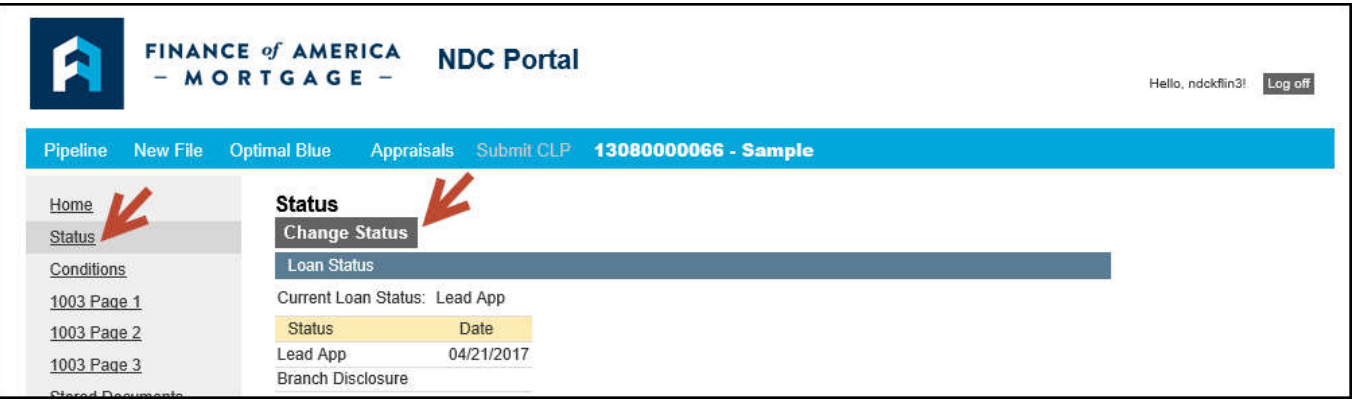

 **Click Ok** – Changing Status to "App Submitted" will transfer the loan to FAM and the NDC Lender will no longer be able to change information. An automated email will generate to the Submissions Desk with the loan number, borrower name and a message of "**File has been submitted**" as per previous instructions and VOILA! SUBMITTED.

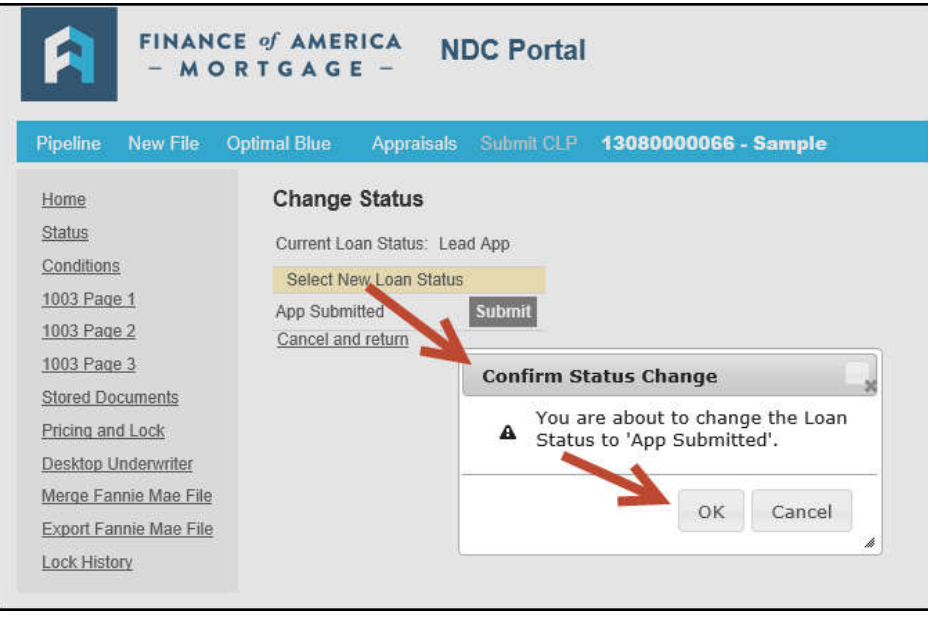

**Page 10 4/24/2017**